# MANUAL DE USUARIO SIMCHA | ESTATAL

## Sistema de Información y Moniteo de Chapulín

*Colaboradores: Bernardo Pérez, Linda Herrera, Javier Ceseña.*

*SIAFESON 2014*

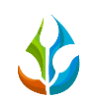

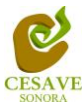

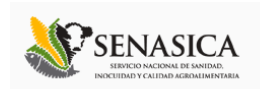

## **TABLA DE CONTENIDO**

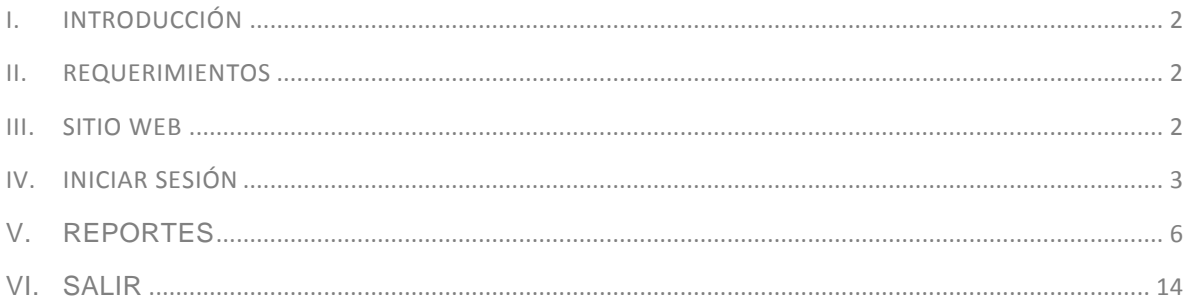

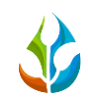

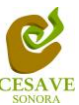

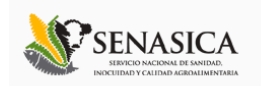

### <span id="page-2-0"></span>I. INTRODUCCIÓN

El presente manual está diseñado para facilitar el trabajo dentro de la página web **SIMCHA**, este facilita el manejo de las áreas citadas y las funciones disponibles dentro del sitio, permitiendo el dominio de todas sus características. Esté muestra los pasos que como técnico debes seguir en las tareas que tengas que realizar dentro del portal.

El documento proporciona los detalles y requerimientos para el uso de la aplicación web y muestra los pasos a seguir para realizar todas las tareas a nivel "Autoridad Estatal" dentro del sistema web **SIMCHA**. Esto con la finalidad de brindar al usuario una herramienta que asegure el uso correcto del sistema.

#### <span id="page-2-1"></span>II. REQUERIMIENTOS

Los requerimientos mínimos para que el sistema de captura web **SIMCHA** funcione correctamente, son los siguientes:

- **1) Computadora con conexión a internet.**
- **2) Algún Navegador web (Se recomienda Google Chrome).**
- **3) Cuenta de Usuario (asignada por el administrador del sitio).**

#### <span id="page-2-2"></span>III. SITIO WEB

Para acceder a la página principal deberemos indicarle a nuestro navegador la dirección **[http://www.siafeson.com/simcha.php](http://www.siafeson.com/simmbla.php)**

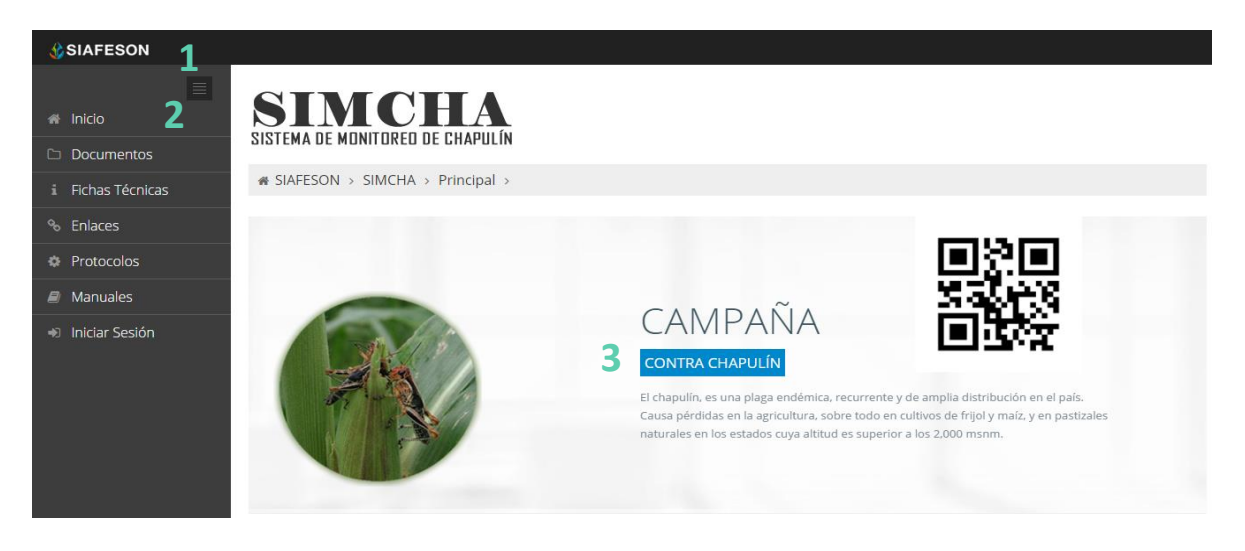

*Fig. 1. Primera pantalla dentro del sistema SIMCHA.*

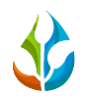

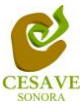

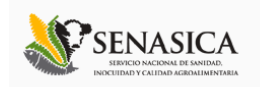

Como se puede apreciar en la figura 1, la página inicial de la web se ha estructurado en 3 partes básicas bien localizadas:

- 1. Cabecera en la parte superior.
- 2. Menú de navegación en la parte izquierda.
- 3. Contenidos en la parte central, formados por una breve explicación de SIMCHA con noticias destacadas.

#### <span id="page-3-0"></span>IV. INICIAR SESIÓN

Dentro del menú de navegación en la parte izquierda del sitio web SIMCHA. Deberá ubicar y dar clic en el botón de "Inicio de Sesión", este se encuentra ubicado en la parte inferior izquierda del menú en la página principal. La ubicación del botón se muestra en la figura 2.

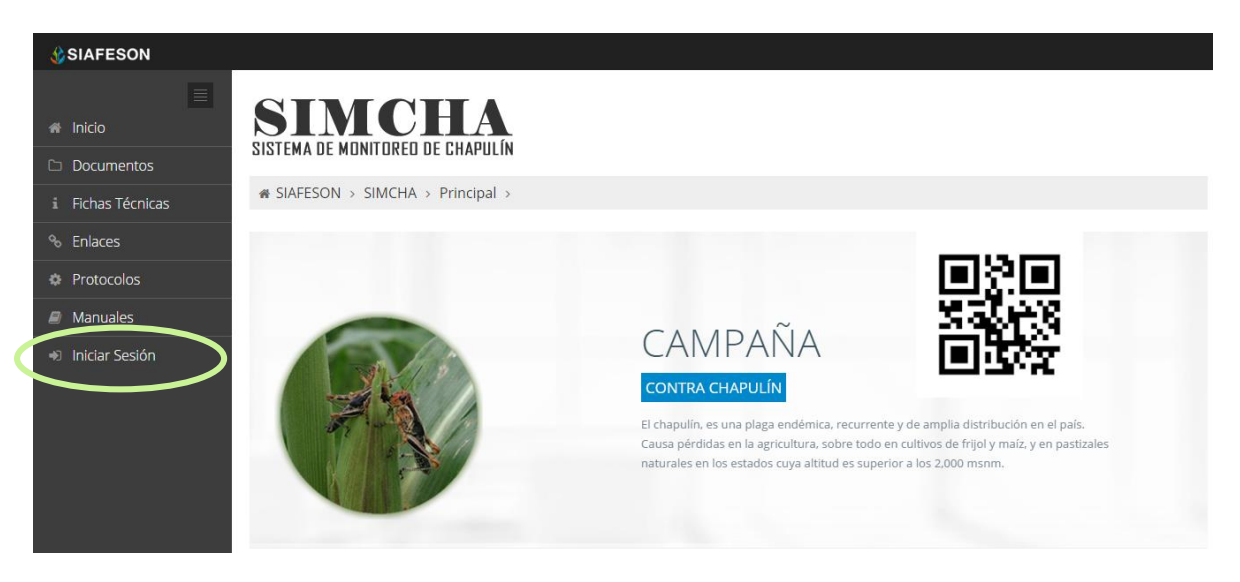

*Fig. 2. Ubicación del botón para "Iniciar Sesión" dentro del sistema SIMCHA.*

Una vez de seleccionar el botón de "Inicio de Sesión", el sistema desplegará en una nueva pantalla un recuadro en donde permite ingresar los datos de usuario para iniciar sesión dentro del sitio, esto se muestra en la figura 3.

A continuación deberá Introducir el nombre de usuario, contraseña que ha sido asignada y presionar el botón de color verde "Entrar" ubicado en la parte inferior izquierda del recuadro de inicio de sesión. El sistema comprobará si los datos introducidos coinciden con que existen en la base de datos del sistema.

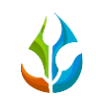

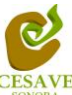

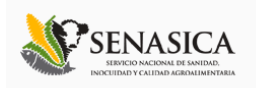

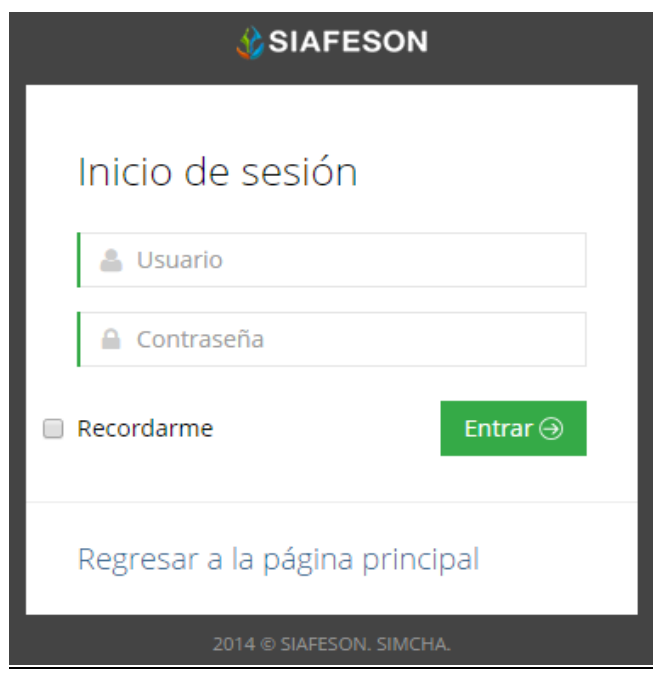

*Fig. 3. Pantalla de inicio de sesión.*

En caso de existir un error, el sitio lo hará saber con mensajes como el que se muestra en la Figura 4, De ser así deberá ingresar nuevamente los datos de inicio de sesión.

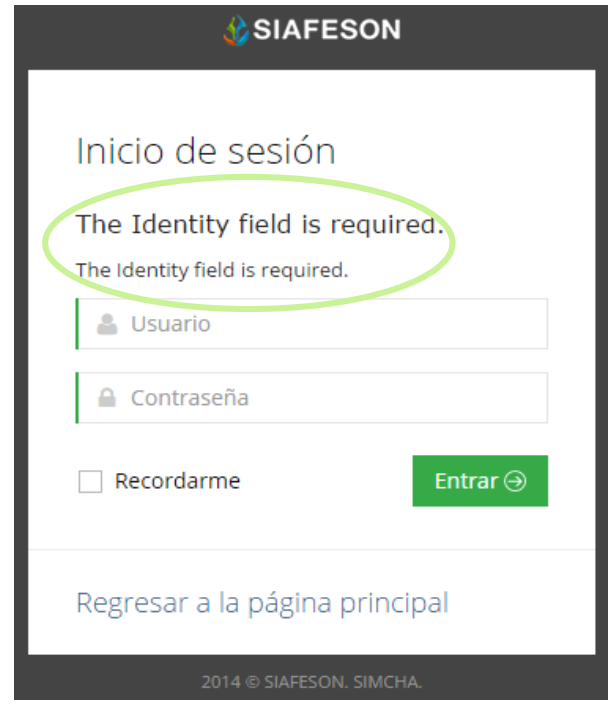

*Fig. 4. Ejemplo de un inicio de sesión erróneo.*

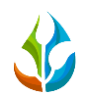

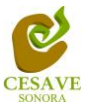

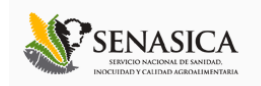

Una vez que los datos se ingresaron al sistema correctamente, el sistema re direccionará al apartado correspondiente.

Si los datos son correctos, el sistema te llevará a la siguiente pantalla donde en la parte superior derecha mostrará el nombre del usuario con el que has ingresando al sistema.

El nivel de Autoridad Estado muestra dentro del sistema los reportes de los datos totales que han sido ingresados al sitio.

Una vez que dentro del sitio, puede visualizar el menú que se tiene disponible en la parte izquierda del sitio (Figura 5). Entre las opciones del menú del sitio se encuentran: "Informacion General", "Graficas" y "Mapas". En las siguientes secciones se explicará a detalle los pasos a seguir en cada una de las opciones.

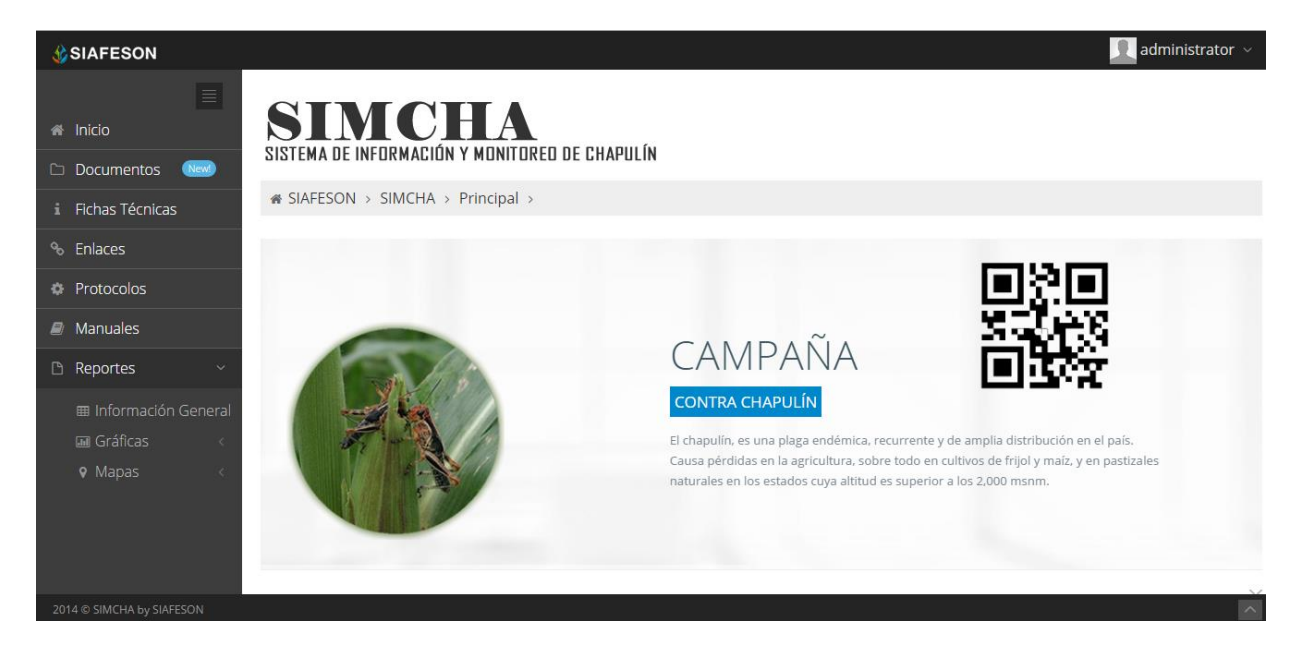

*Fig. 5. El sistema reconoce el usuario y muestra las opciones permitidas.*

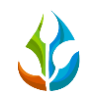

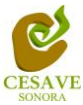

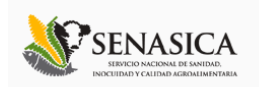

## <span id="page-6-0"></span>V. REPORTES

Dentro del menú del sitio se encuentran dos opciones para ver los reportes a nivel estatal dentro del sistema SIMCHA del monitoreo del chapulín. Para ingresar al área que muestra los diferentes tipos de "Reportes" es necesario seleccionar dentro del apartado izquierdo del menú de la página principal la opción "Reportes", el cual mostrará reportes de secciones diferentes a visualizar dentro del sitio SIMCHA.

## INFORMACIÓN GENERAL

Una vez de seleccionar la opción de "Reportes" desplegará un menú opciones diferentes, para ver la información general registrada dentro del sitio SIMCHA elegir la primera sección la cual despliega la información general en tablas que mostrará la información correspondiente.

La siguiente figura 6 muestra la ubicación del botón para seleccionar el enlace de información general para reportes, como se muestra a continuación.

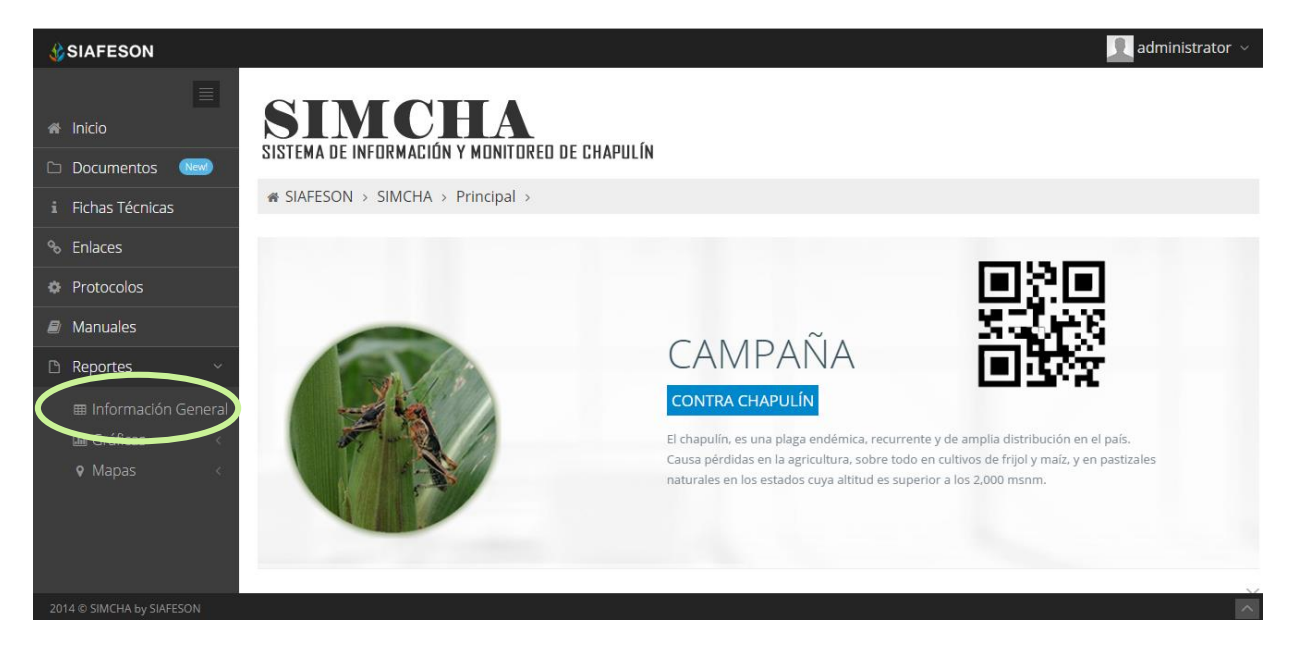

*Fig. 6. Ubicación en la Sección de "Reportes" para Información general.*

Los apartados de este reporte son los siguientes fig. 7:

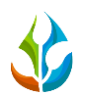

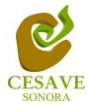

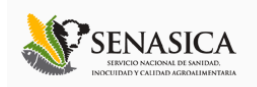

- 1. **Información General**. La primera tabla mostrará Información de los campos que se encuentran asignados en el estado, la superficie, los técnicos trabajando dentro del mismo y el número de celulares registrados para realizar su captura móvil.
- 2. **Tabla Principal**. La siguiente tabla, muestra información principal registrada dentro del sitio web SIMCHA, mostrando asi la información capturada por semana y por año, asi mismo muestra el numero de individuos, el promedio de individuos registrados, asi como los campos muestreados cada semana del estado correspondiente.

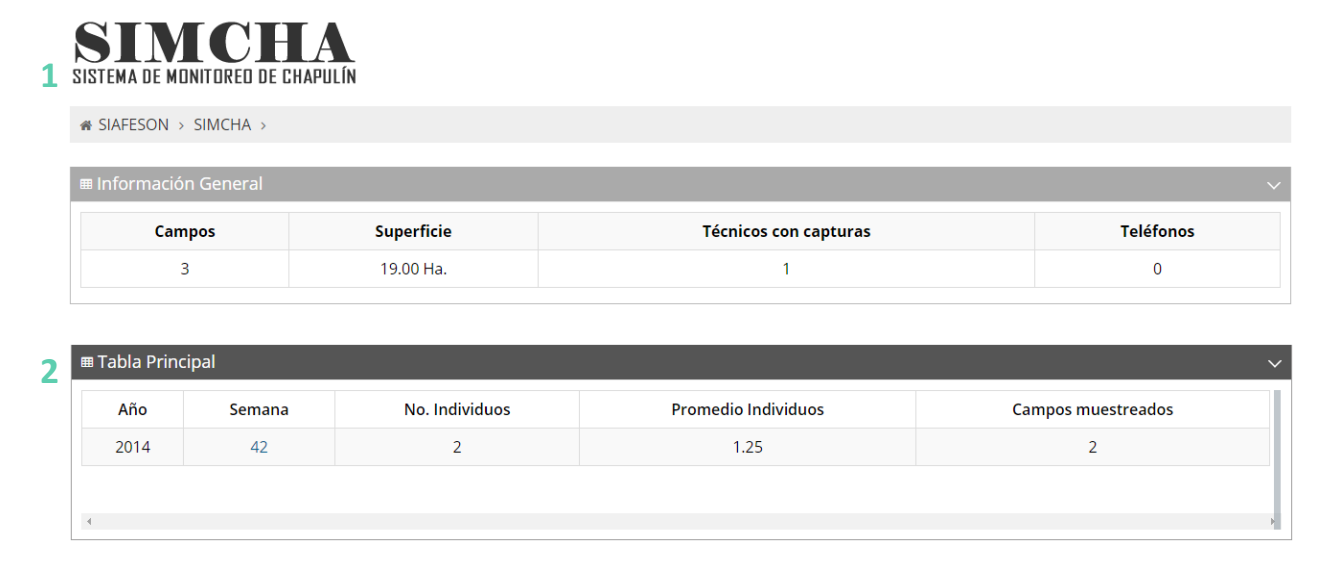

*Fig. 7. Reportes con la Información General registrada.*

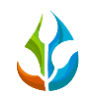

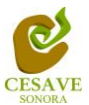

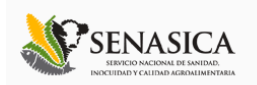

## **GRÁFICAS**

Dentro de las secciones que muestra el apartado de reporte muestra el apartado donde se encuentran las gráficas de reportes del sistema SIMCHA a nivel estatal.

En la sección de gráficas localizará en algunos apartados el siguiente icono  $\blacksquare$  el cual permitirá realizar una exportación de la gráfica en específico en algún otro formato como PNG, JPG, PDF o SVG para su utilización fuera del sistema. Además encontrará la opción que le permitirá imprimir el contenido de la gráfica completa que esta visualizando.

Al seleccionar la opción de gráficas dentro del apartado de reportes de la página este desplegará cuatro reportes de gráficas diferentes: Individuos, promedio de individuos / punto, media móvil y comparativa con los años anteriores, enfocados a diferente información cada una. Esto se muestra a continuación en la figura 8.

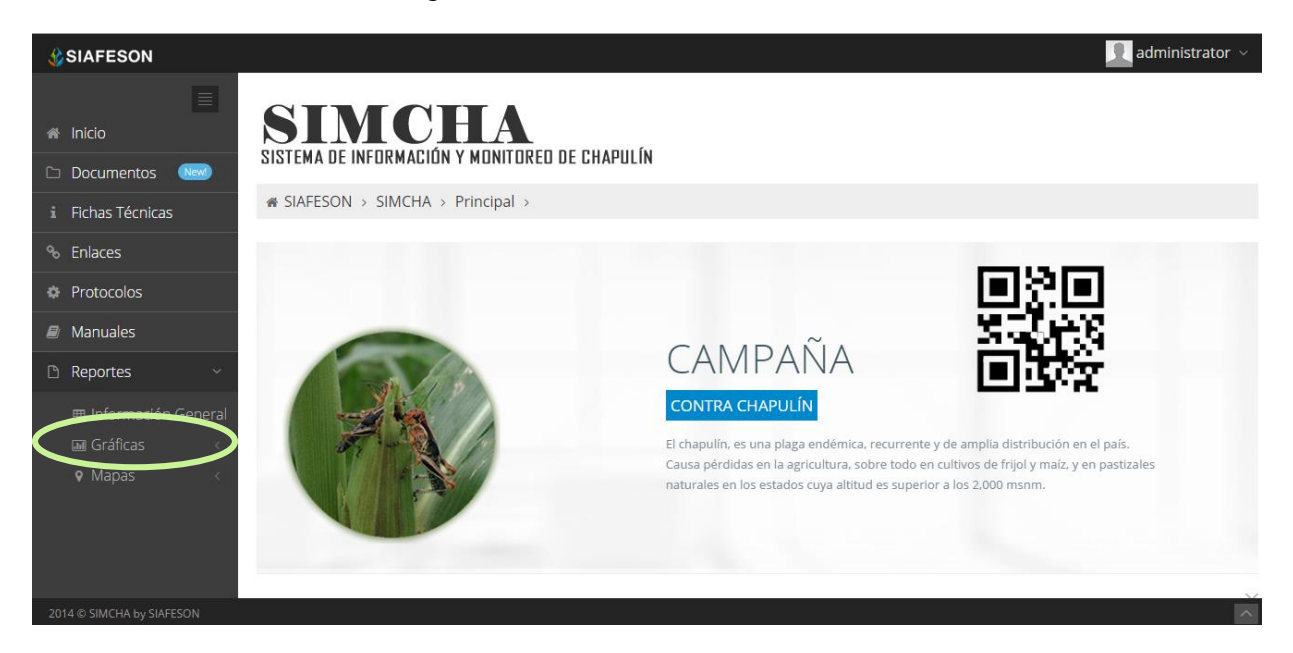

*Fig. 8. Ubicación en la sección de "Reportes" para ver Graficas.*

Al seleccionar la gráfica deseada se desplegará a continuación la información correspondiente (Ver figura 9).

- 1. **Individuos:** La primer grafica que muestra reporte muestra el numero de indivuos capturados por semana dentro del sitio registrado.
- 2. **Promedio de Individuos / punto:** Esta gráfica muestra el promedio registrado de capturas por trampa dentro del huerto mostrando las semanas transcurridas. Dentro de la gráfica en la parte inferior se muestran todos los estados registrados, así mismo si desea

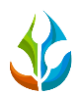

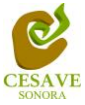

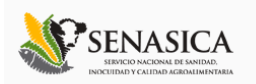

ver el promedio deberá seleccionar el estado el cual desee verificar para que automáticamente la gráfica muestre la información correspondiente.

- **3. Media Móvil:** Gráfica que muestra el promedio de adultos por trampa por cada semana registrada durante el año transcurrido de cada estado, con la diferencia de que el promedio es calculado con una media Móvil de tres semanas centrada en la segunda semana. La gráfica se hizo para suavizar las fluctuaciones entre semanas y centrarse en los períodos de largo plazo.
- **4. Comparativa años Anteriores:** Esta gráfica muestra el comportamiento semanal del promedio de adultos por estado de forma comparativa entre tres años, esta gráfica mostrará información solo si el estado tiene información capturada en SIMCHA del año anterior**.**

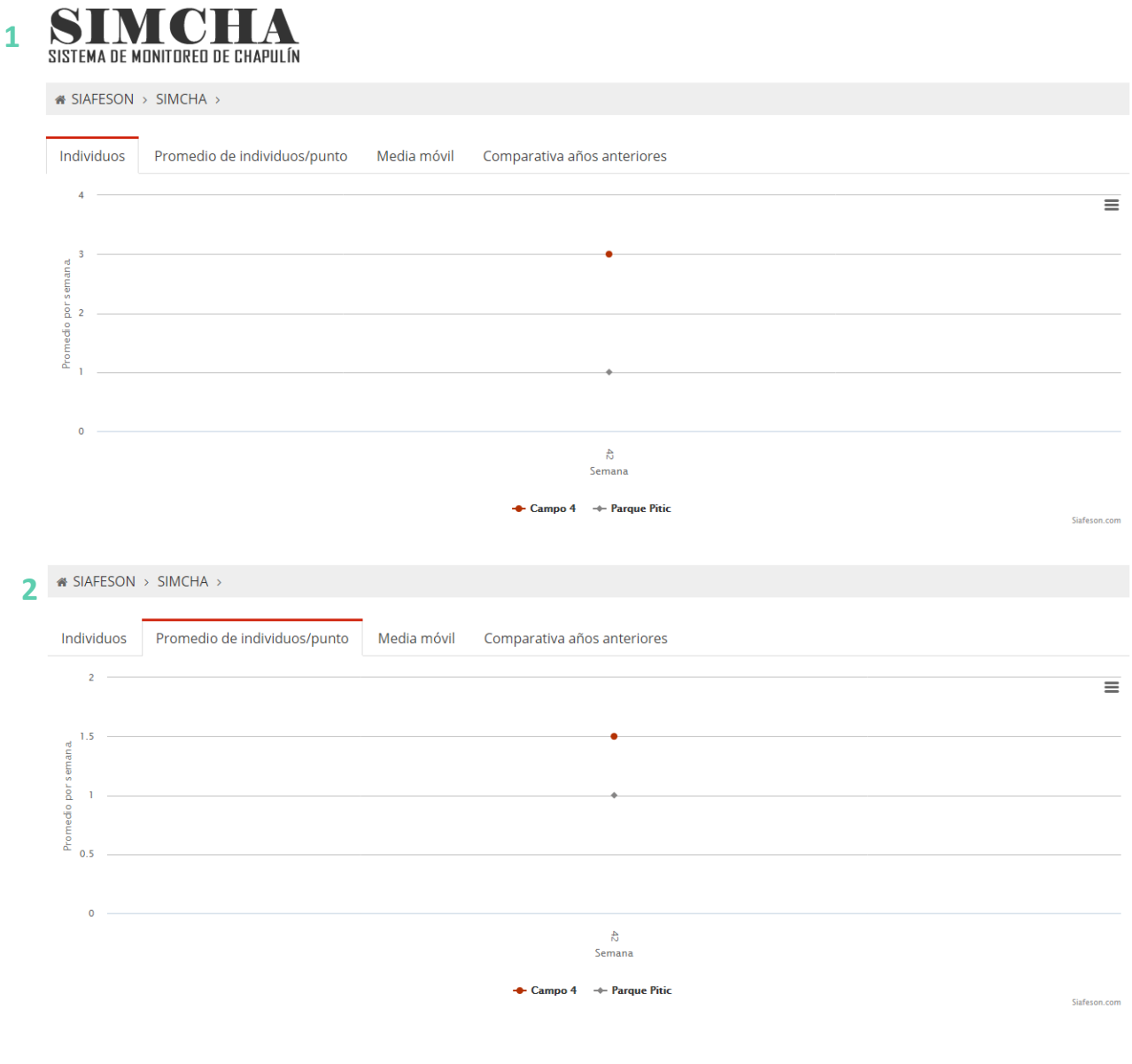

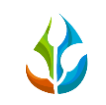

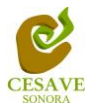

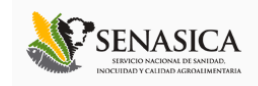

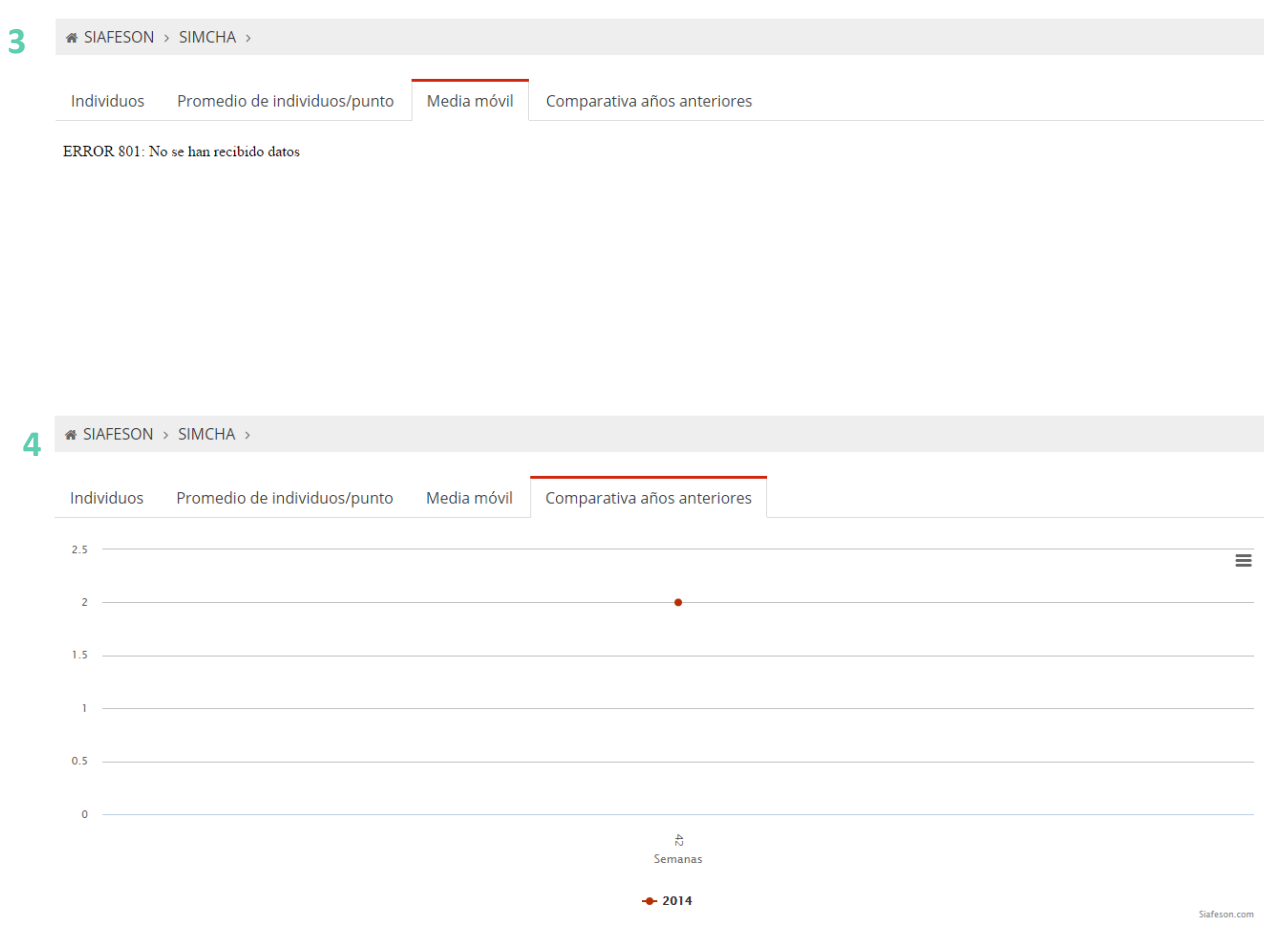

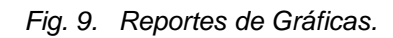

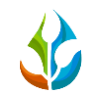

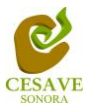

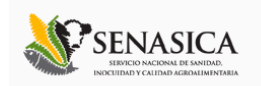

# MAPAS

Siguiendo en el módulo de reportes, la tercera opción es el apartado donde se encuentran los reportes de los mapas dentro del sistema .

La página mostrará tres mapas de secciones diferentes haciendo referencia y enfocandose al apartado correspondiente de cada uno. Estos se muestran en la parte inferior de la página al seleccionar la opción de "Mapas" tal y como se muestra a continuación en la figura 10.

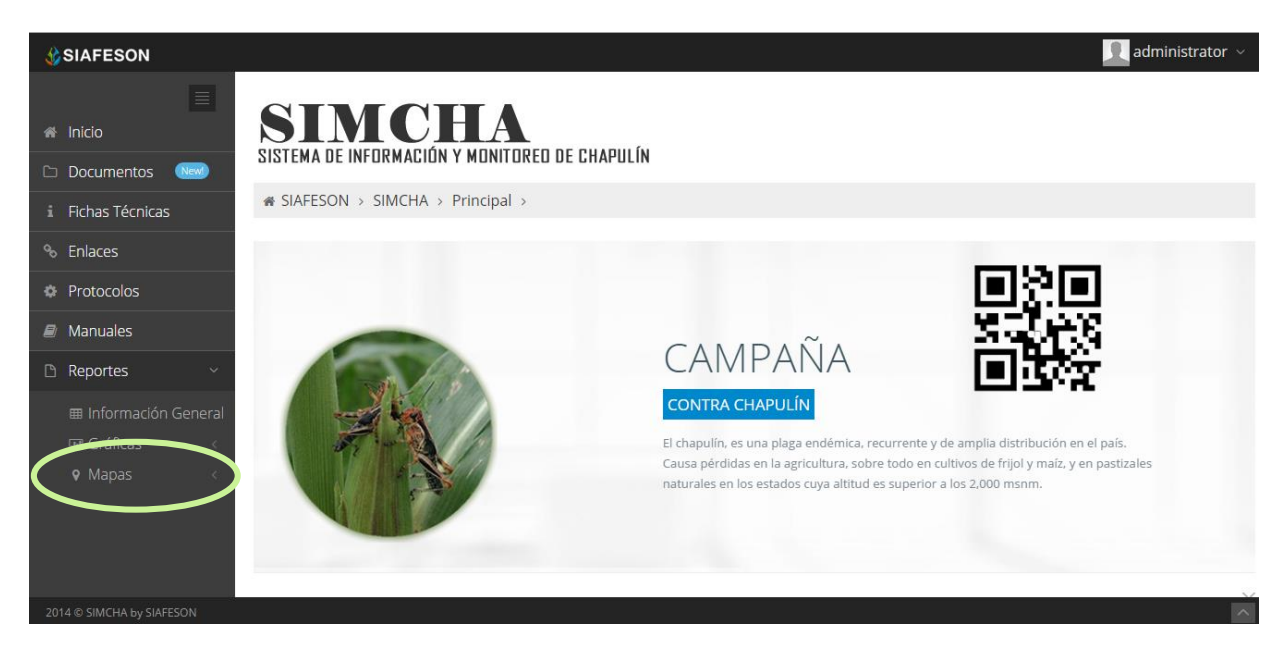

*Fig. 10. Ubicación en el menú principal para ingresar a reportes por "Mapas".*

Al seleccionar el mapa deseado se desplegará a continuación la información correspondiente enfocada con la información del apartado seleccionado.

- 1. **Presencia**. Este mapa corresponde a los calculos de presencia por campo por estado registrado.
- 2. **Promedio**. Mapa promedio donde muestra los puntos mayores, menos e igual a la media.
- 3. **Rangos.** Mapa por rangos de presencia de capturas por trampa.

El tipo de mapa se selecciona presionando la pestaña correspondiente.

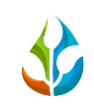

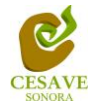

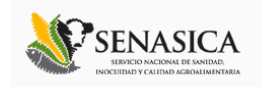

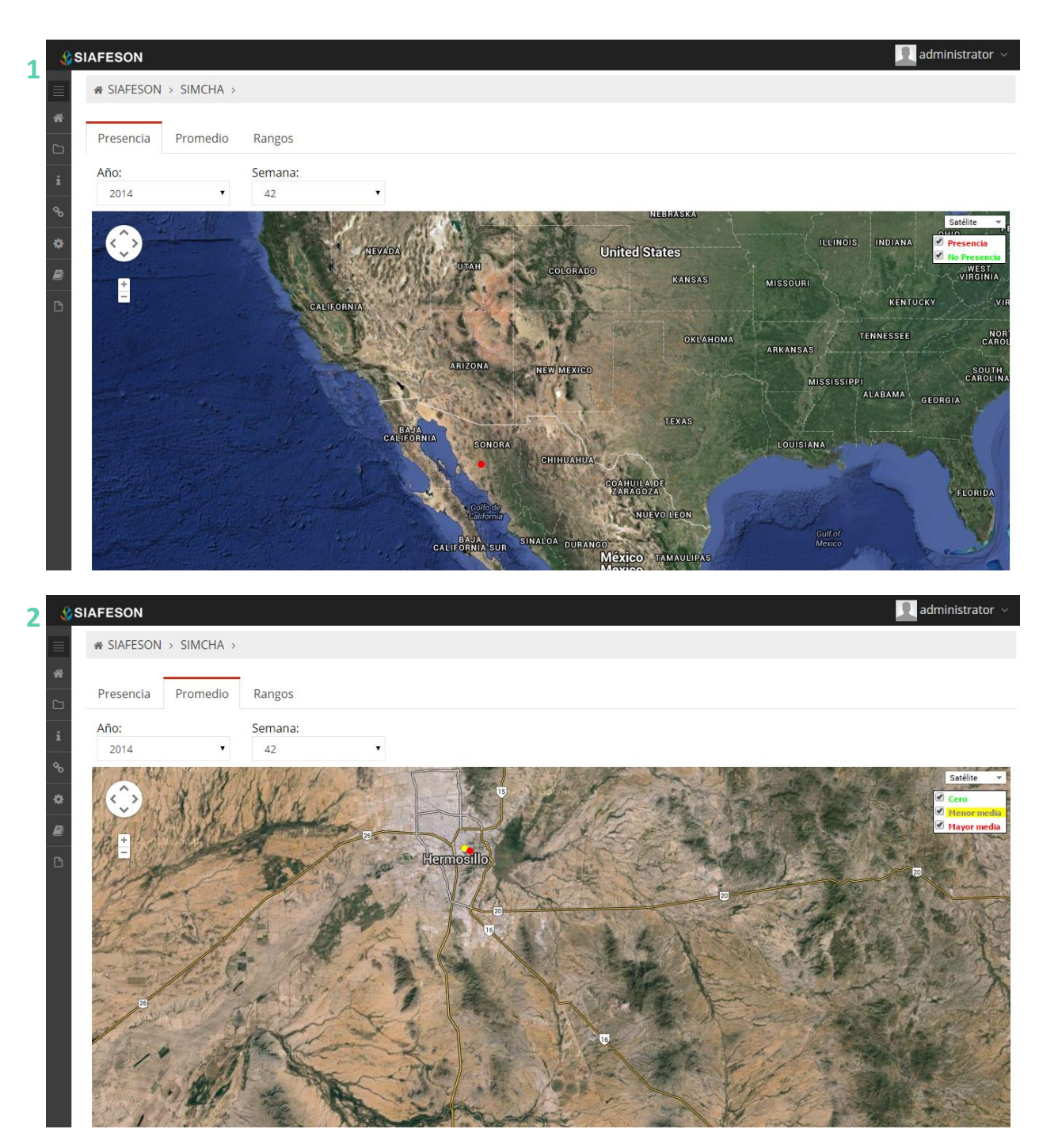

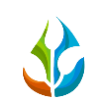

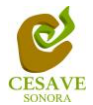

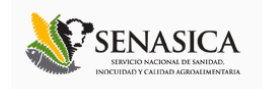

 $\overline{\mathbf{3}}$ 

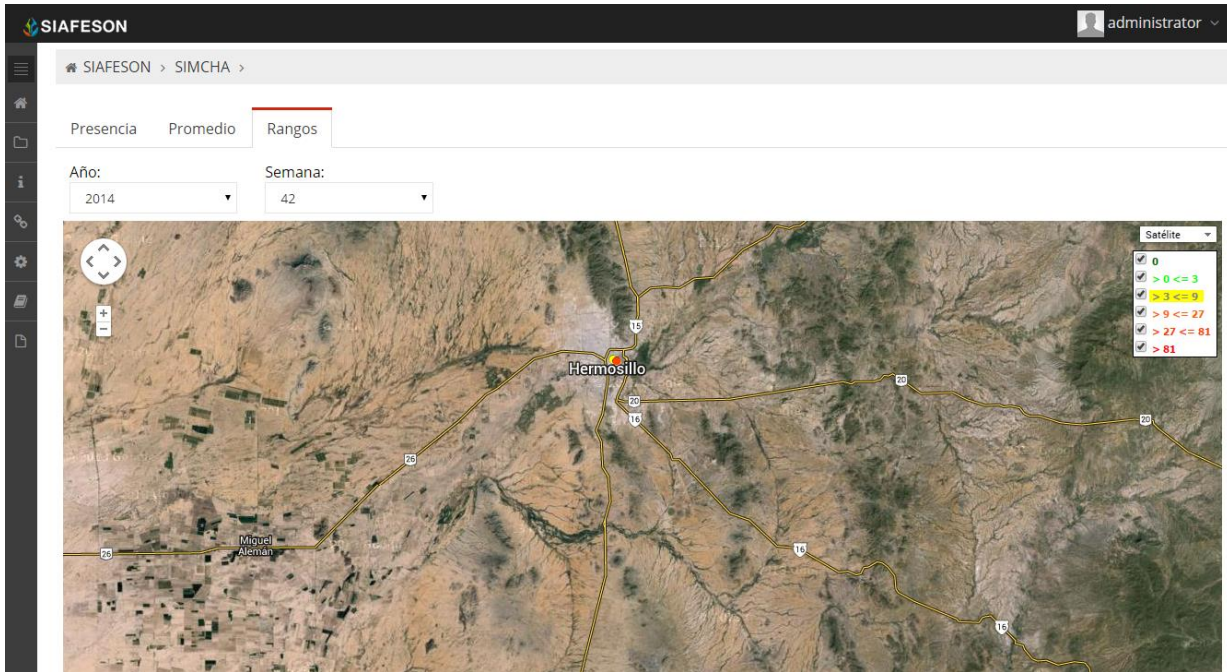

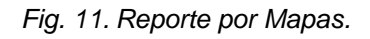

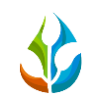

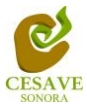

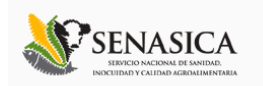

#### <span id="page-14-0"></span>VI. SALIR

Hacer clic para salir y cerrar sesión del sitio web SIMCHA. Al cerrar la sesión, se asegura que se ha cerrado de forma correcta y segura su conexión al sistema, y que ningún usuario no autorizado pueda acceder al sitio, después de cerrar sesión, volverá a aparecer la página de identificación.

Es necesario dar clic en el botón "Cerrar Sesión" que se encuentra ubicado en la parte superior derecha del sitio tal como lo muestra la figura 12.

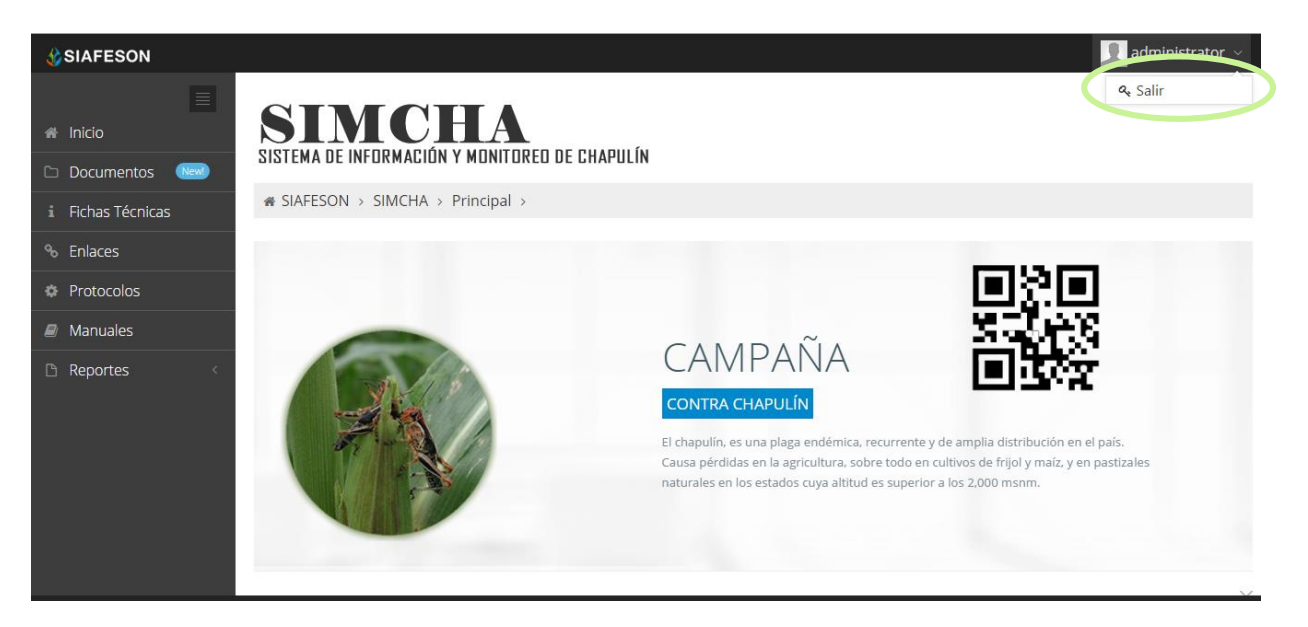

*Fig. 12. Ubicación del botón para cerrar sesión.*